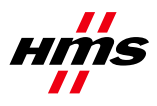

# **Anybus NetTool for DeviceNet**による **DeviceNet**の設定方法

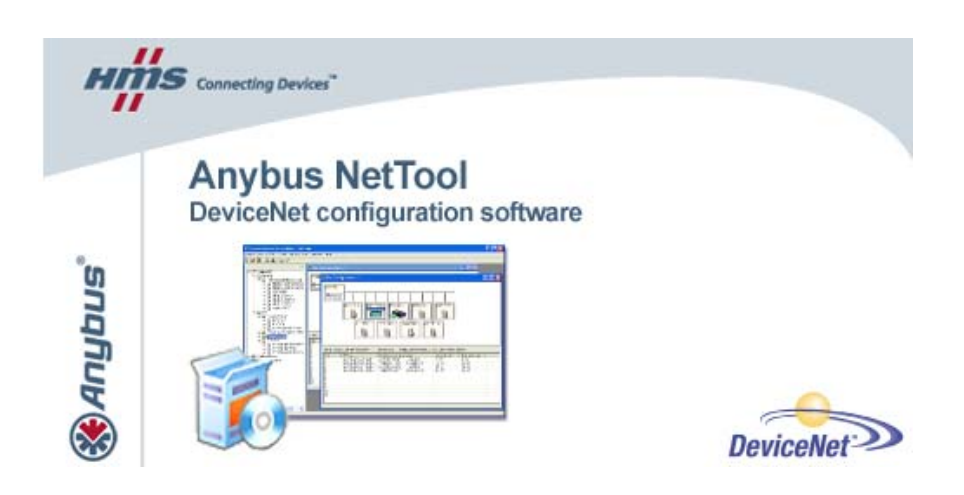

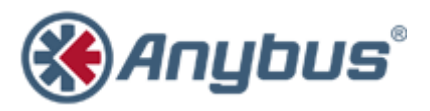

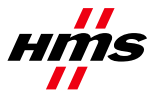

# マニュアル更新履歴

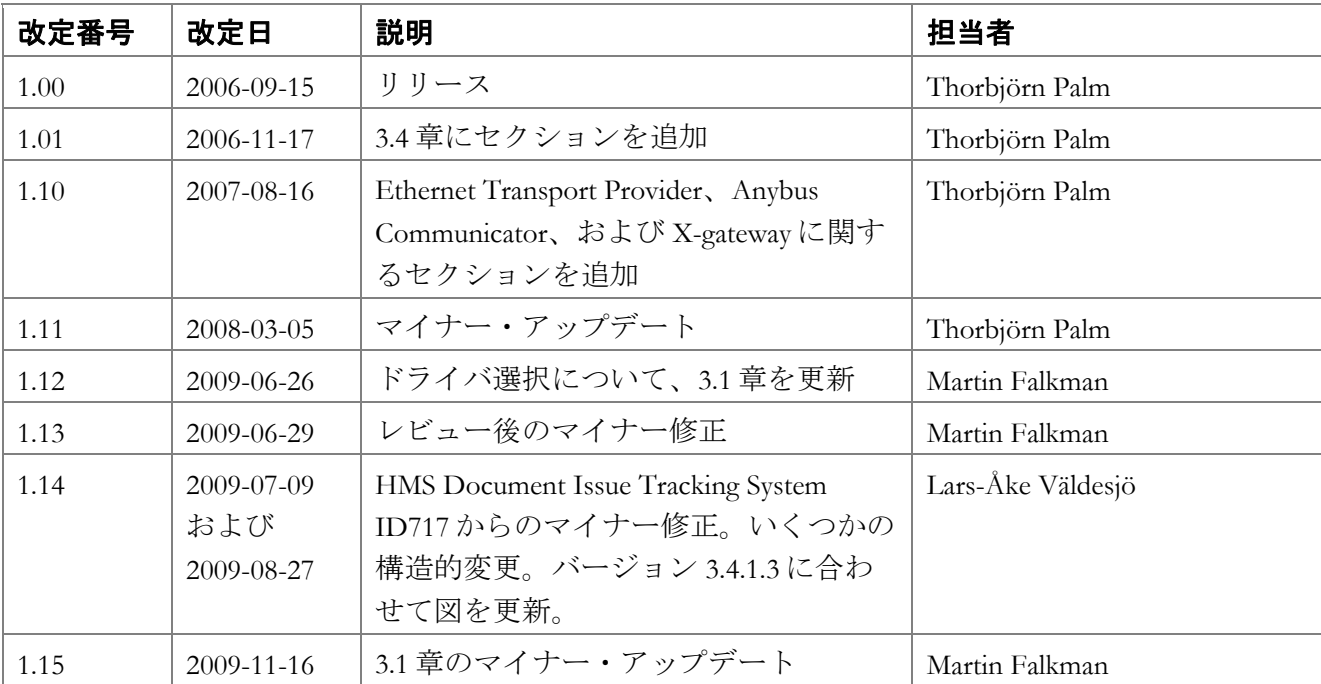

# ネットワークと製品に関する追加情報

最新のマニュアル、EDS ファイル、および Anybus NetTool for DeviceNet は、HMS のホームページ (www.anybus.com)に用意されています。

DeviceNet ユーザ組織はインターネット上にホームページ(www.odva.org)を持っています。いく つかの技術ガイドは、このページで、またはこのページを介して入手できます。

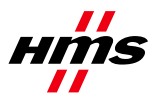

# 目次

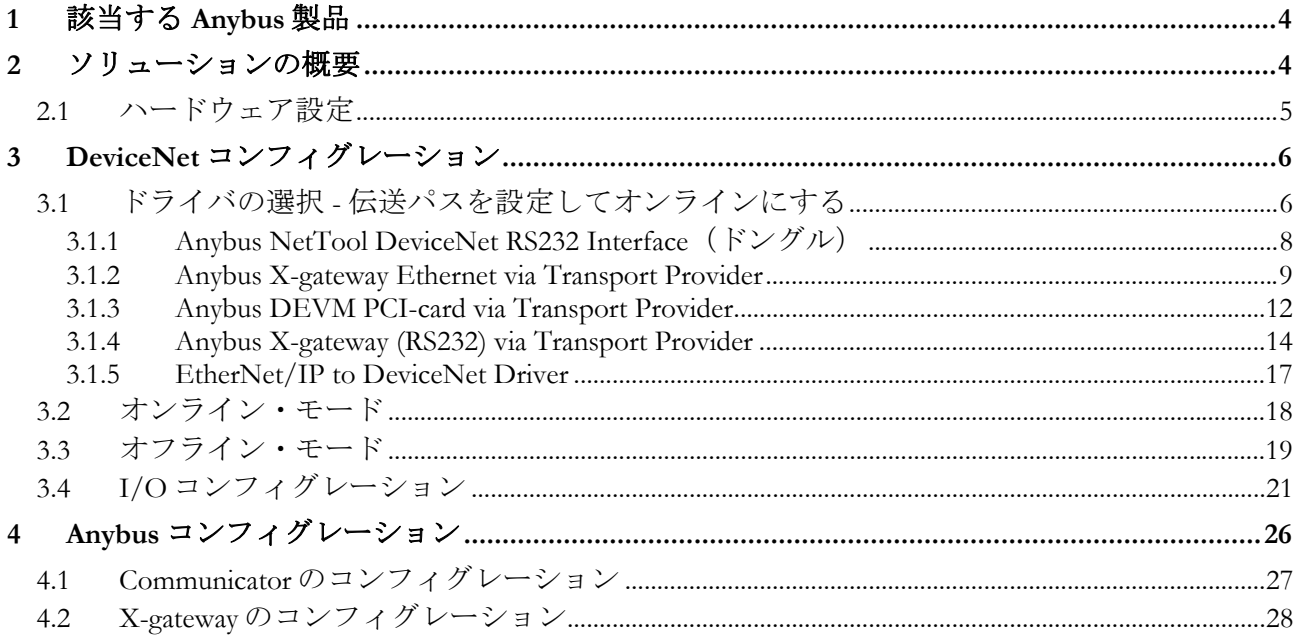

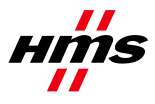

# **1** 該当する **Anybus** 製品

このマニュアルに関係する Anybus 製品を以下の表に示します。

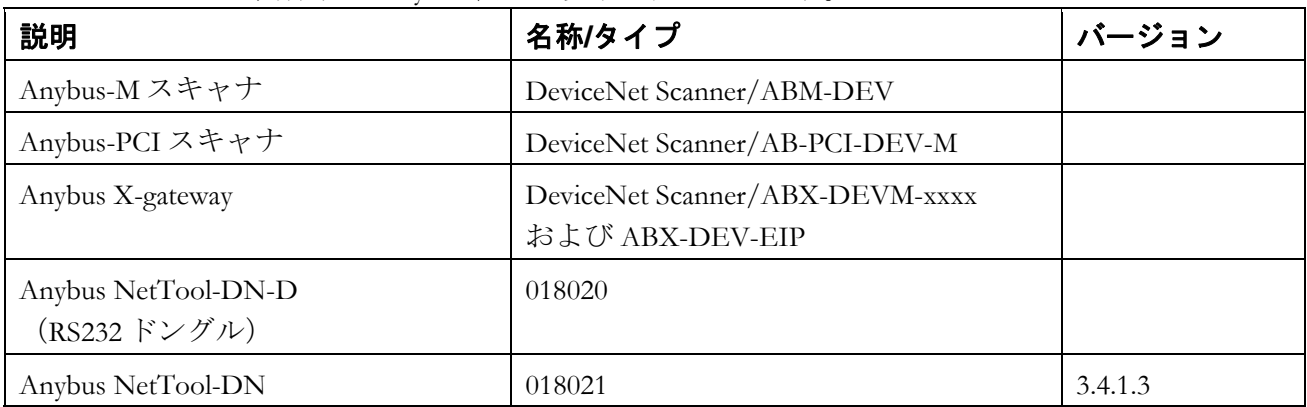

# **2** ソリューションの概要

このマニュアルでは、Anybus NetTool for DeviceNet を使用して Anybus DeviceNet スキャナを設定す る方法について説明します。このケースでは、2 つの HMS 製品からなる小規模なサンプル・ネッ トワークが構成されています。以下に、このマニュアルで説明するネットワークの概要を示しま す。他のノードもシステムに接続できますが、必須ではありません。この例では、Anybus Communicator for DeviceNet と共に Anybus X-gateway DeviceNet Scanner/Modbus RTU アダプタ・イン ターフェースを使用しています。

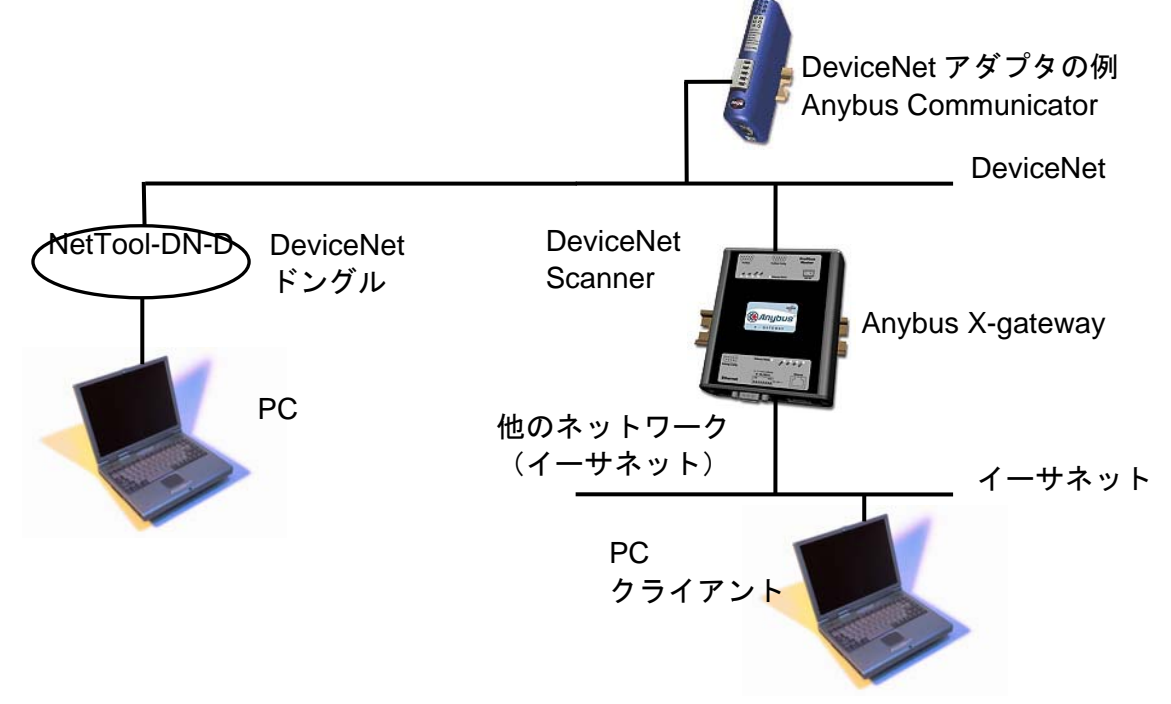

#### 図 **1** ハードウェア接続の概要

X-gateway で DeviceNet スキャナ・モジュールを設定するには、Anybus NetTool for DeviceNet プログ ラムを使用します。NetTool-DN-D ドングルは、NetTool for DeviceNet プログラムのコンフィグ レーション・ドライバとして使用できます。このマニュアルでは、コンフィグレーションを行う 方法を段階的に説明します。このマニュアルは、読者が産業用通信、DeviceNet ネットワーク、お よび該当するハードウェアに精通していることを前提としています。

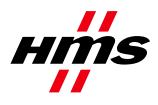

### *2.1* ハードウェア設定

アダプタとスキャナの Mac ID が同じでないことを確認します。アダプタとスキャナのボーレート は、同じレートになるように設定します。スイッチは、どの Anybus DeviceNet モジュールでも DeviceNet コネクタの隣にあります。詳しい手順については、Anybus DeviceNet モジュールのマ ニュアル1を参照してください。

<sup>1</sup> www.anybus.com

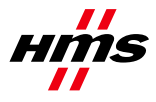

## **3 DeviceNet** コンフィグレーション

DeviceNet スキャナを設定するには、Anybus NetTool for DeviceNet を使用します。ネットワークは、 オフラインまたはオンライン・モードで設定できます。オンライン・モードで設定を開始し、 Anybus NetTool for DeviceNet によって認識されなかったモジュールで補完することをお奨めします。 まずはじめに、伝送パス(プログラムとハードウェアの間の通信ライン)を設定する必要があり ます。

## *3.1* ドライバの選択 *-* 伝送パスを設定してオンラインにする

Anybus DeviceNet スキャナに接続してコンフィグレーションをダウンロードできるようにする方法 はいくつかあります。異なるハードウェアは、それぞれ異なるドライバを必要とします。

**Anybus NetTool DeviceNet RS232 Interface**(ドングル)(3.1.1章):このドライバは、PC COMポー トに接続されたNetTool-DN-D RS232ドングルで使用されます。ハードウェアは、*'DeviceNet Hardware'* ツリーでは*'Anybus NetTool Config Adapter'*と表示されます。

**Anybus Transport Providers** (3.1.2および3.1.3章):このドライバは、イーサネットを介して(3.1.2 章)、またはPCIカードと共に(3.1.3章)、イーサネット・モジュールおよびDeviceNetスキャナ・ モジュールの両方を備えたX-gatewayで使用されます。ハードウェアは、*'DeviceNet Hardware'*ツリーで は*'Anybus-M DEV'*と表示されます(以下の図 2を参照し、正しいリビジョンを選択してくださ  $V$ !)。

**Anybus X-gateway (RS232)**(3.1.4章):このドライバは、X-gateway(DeviceNetスキャナから別の フィールドバス・ネットワーク)で使用されます。接続は、X-gatewayのRS232コンフィグレーショ ン・ポートとPC COMポートの間で行われます。ハードウェアは、*'DeviceNet Hardware'*ツリーでは *'Anybus-M DEV'*と表示されます(以下の図 2を参照し、正しいリビジョンを選択してください)。

**EtherNet/IP to DeviceNet Driver** (3.1.5章):このドライバは、X-gateway EtherNet/IP adapter to DeviceNet scanner(HMS品番号AB7607)でのみ使用されます。ハードウェアは、*'DeviceNet Hardware'* ツリーでは*'Anybus X-gateway EIP to DEV'*と表示されます(以下の図 3を参照)。

まず、手元にある DeviceNet スキャナ・ハードウェアをプロジェクトに含めます。左側のハード ウェア・ツリーを展開し、正しいハードウェア項目を右側のネットワーク・ビュー・ウィンドウ にドラッグ・アンド・ドロップしてください。

以下の例では、*'Anybus-M DEV'*が選択されています(モジュールをクリックすると、そのモジュー ルを設定できます)。

Rev. 1.15

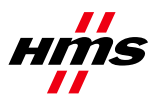

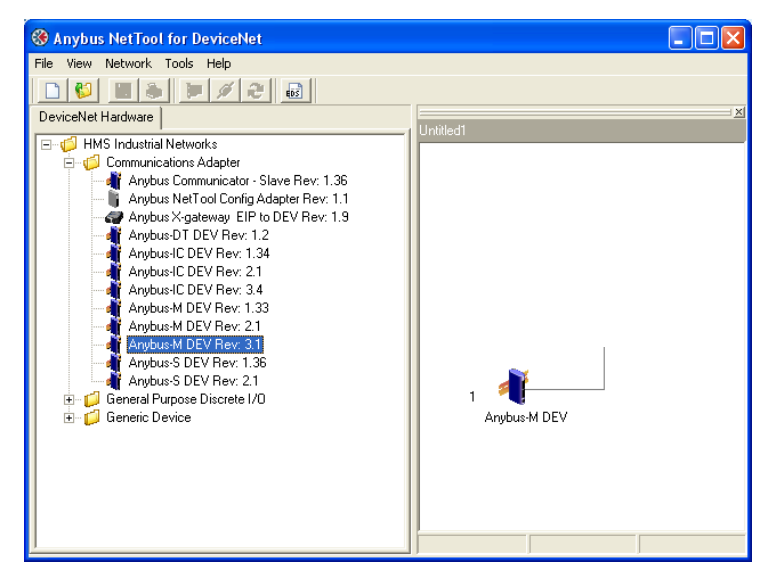

図 **2** 適切な **Anybus DeviceNet** マスターを右へドラッグする(**Anybus-M DEV**)

以下の例では、ゼロに設定されたMAC-IDを持つ*'Anybus X-gateway EIP to DEV'*が選択されています (モジュールをクリックすると、そのモジュールを設定できます)。

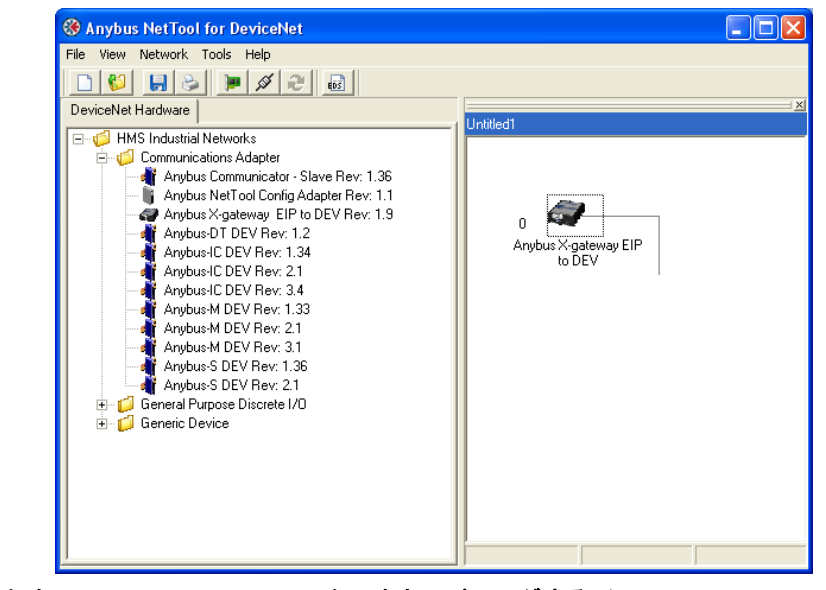

図 **3** 適切な **Anybus DeviceNet** マスターを右へドラッグする(**Anybus X-gateway EIP to DEV**)

次に、*'Tools'*から*'Configure Driver'*メニューを開きます。

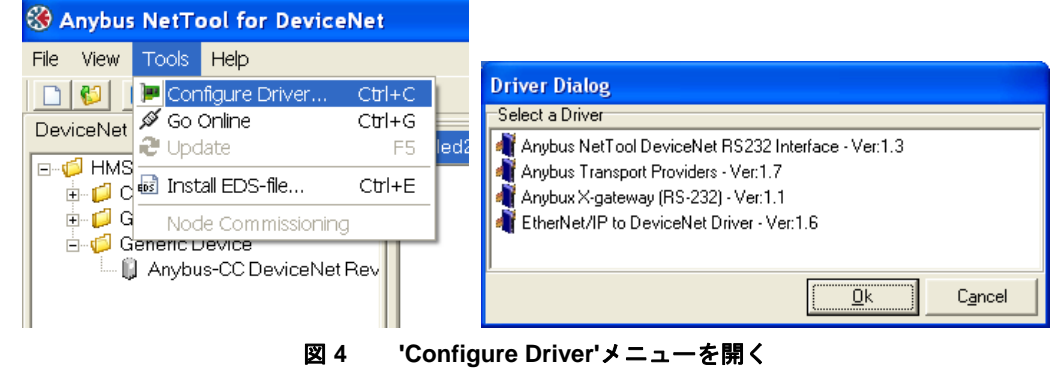

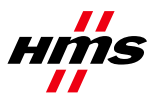

### **3.1.1 Anybus NetTool DeviceNet RS232 Interface**(ドングル)

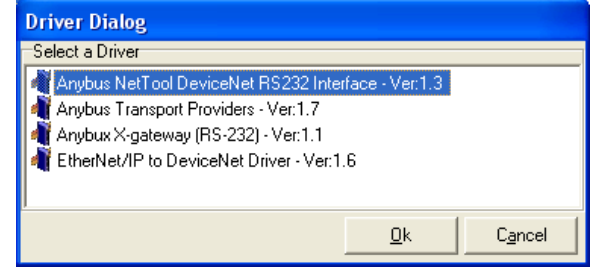

#### 図 **5** ドライバのタイプの選択

ステップ **1**:'Configure Driver'ダイアログを開いたら、*'Anybus NetTool DeviceNet RS232 Interface'*ドライバ を選択して*'OK'*を押します。

以下のダイアログが表示されます。

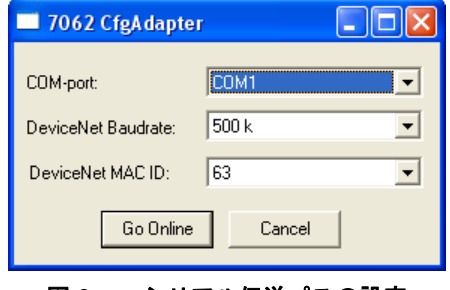

図 **6** シリアル伝送パスの設定

ステップ**2**:comポート、必要なDeviceNetボーレート、およびAnybus NetTool-DN-DのMacIDを選択 します。選択したMacIDがネットワーク内の別のユニットと同じでないことを確認します。MacID は、デフォルトでは63です。

ステップ**3**:次に、*'Go Online'*ボタンをクリックします。ネットワーク更新の確認が表示されたら、 *'OK'*をクリックします。ネットワークがオンラインになり、ネットワーク・リストが更新されま す。

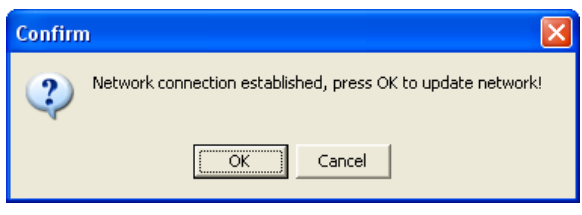

図 **7** ネットワーク更新の確認

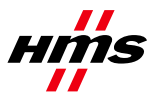

### **3.1.2 Transport Provider** を介した **Ethernet** 上の **Anybus X-gateway**

Anybus Transport Providers というドライバは、イーサネット・インターフェースおよび Anybus DeviceNet スキャナ・インターフェースを備えた X-gateway と共に使用する必要があります。この ドライバは、X-gateway 上のイーサネット・インターフェースを介して DeviceNet スキャナへの接 続を処理します。

注意: Ethernet Transport Pathを使用できるようにするには、以下の作業を行う必要があります。

- インストール・パッケージ (Anybus Transport Provider パッケージ)に含まれているハード ウェア・ドライバと共に NetTool for DeviceNet バージョン 3.1.1.1 以降を PC にインストール します。
- X-gateway ファームウェアがバージョン 3.16 以降であることを確認します。

ステップ **1**:'Configure Driver'ダイアログを開いたら、*'Anybus Transport Providers'*を選択して'OK'をク リックします。

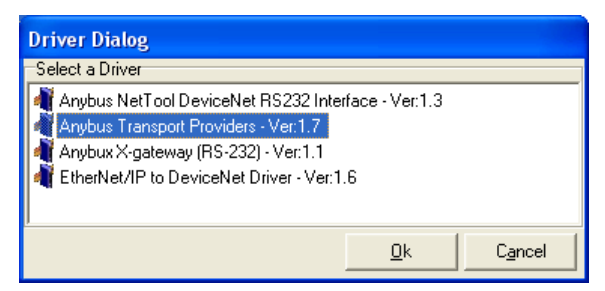

図 **8** ドライバのタイプの選択

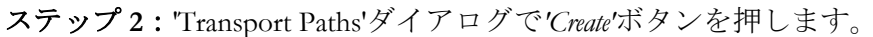

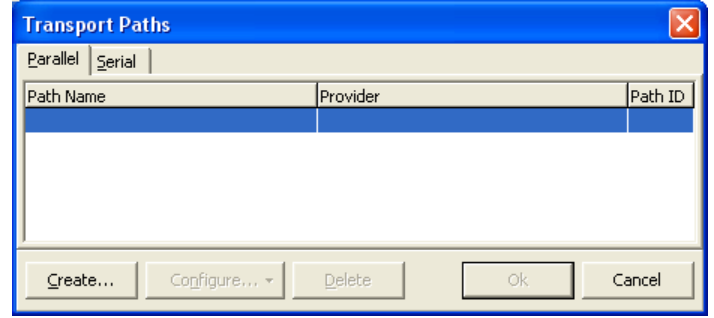

#### 図 **9** 新しい伝送パスの作成

ステップ **3**:*'Ethernet Transport Provider'*を選択し、*'Ok'*ボタンをクリックして、新しい伝送パスを作成し ます。パスに任意の名前を付けて、*'OK'*をもう一度クリックします。

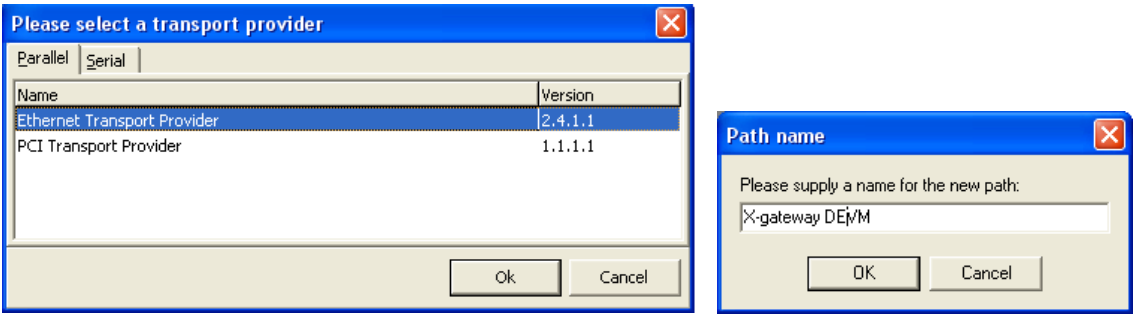

図 **10** 新しい **Ethernet Transport Path** の選択と名前付け

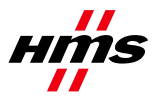

ステップ **4**:ゲートウェイの IP アドレスが PC と同じサブネット範囲内にある場合は、'Ethernet Configuration'ダイアログ内のリストにそのゲートウェイが自動的に表示されます。リストに何も表 示されない場合は、ステップ 5 に進んでください。それ以外の場合は、ステップ 6 に進んでくだ さい。注意:場合によっては、+記号をクリックしてデバイス・ツリーを展開する必要があります。 *'Ok'*を押す前に、*'Ethernet interface[X-gateway]'*を強調表示する必要があります。

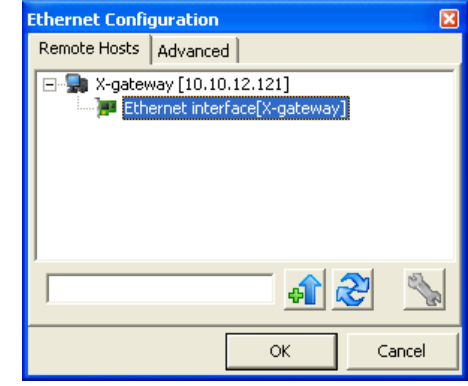

#### 図 **11** 接続されたゲートウェイの **IP** アドレスの参照

ステップ **5**:デバイスが上図のように表示されている場合は、このステップをスキップして構いま せん。Anybus IPconfig ユーティリティを使用して、X-gateway の IP アドレスを識別または編集しま す(■ボタンを押して開始)。Anybus モジュールがリストに表示されます。IP 設定は、リスト

内の必要な IP アドレスをダブル・クリックすることで変更できます。'SET'をクリックして設定を 適用します。有効な IP アドレス設定は使用している PC と同じサブネット範囲内にあることに注 意してください。PC のアドレスが 192.168.0.24、サブネット・マスクが 255.255.255.0 の場合、ゲー トウェイは 192.168.0.XX 内の空いているアドレスを使用する必要があります。

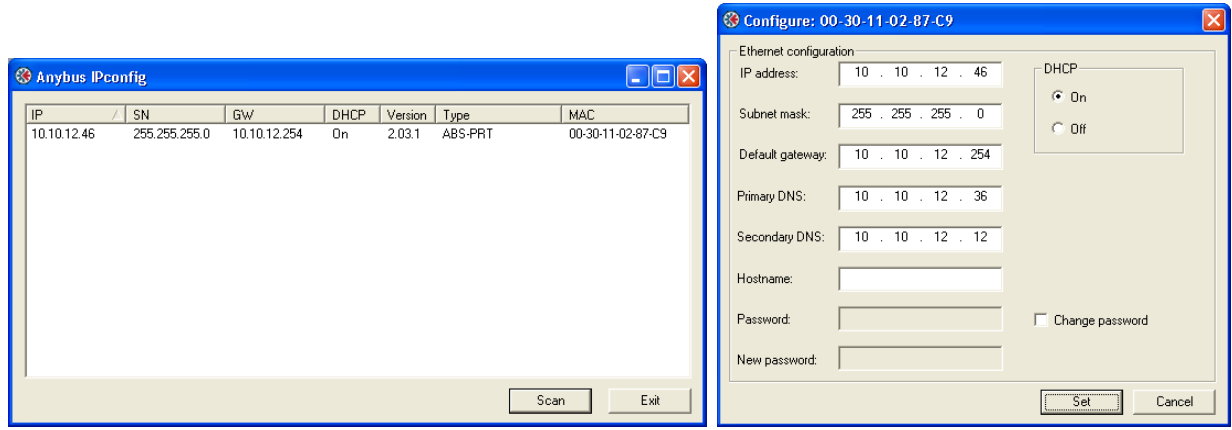

#### 図 **12 IP** アドレスの設定

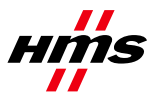

ステップ **6**:IP 設定が正しく行われた場合は、X-gateway とその IP アドレスが*'Remote Hosts'*タブの下 に自動的に表示されます。

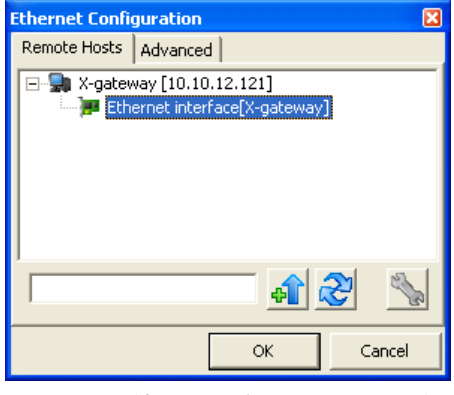

図 **13** 接続されたゲートウェイの選択

また、ネットワーク・スキャンを強制することもできます。その際には、X-gateway IP アドレスを **中国** Query Host'ボタンの左にあるボックスに入力して、そのボタンを押します。 ※ ボタンをク リックすると、'Remote Hosts'の下のリストが更新されます。

ステップ **7**:DeviceNet のボーレートと MAC-ID は、DIP スイッチから設定されます。工場出荷時 設定は 500kbaud および MAC ID 1 であり、スイッチの設定は"1000 0001"です。ネットワーク接続が 確立されてオンラインになった場合は、ネットワーク更新の確認が表示されます。その際には、 *'OK'*をクリックします。ネットワークがオンラインになり、ネットワーク・リストが更新されます。

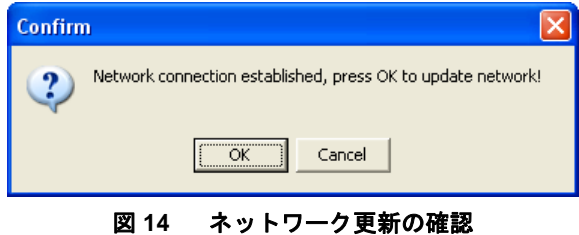

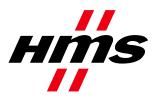

### **3.1.3 Transport Provider** を介した **PCI** カードの **Anybus DEVM**

Anybus Transport Providers というドライバは、Anybus DeviceNet スキャナ・インターフェースを備 えた PCI カードと共に使用する必要があります。このドライバは、PCI カード上の DeviceNet ス キャナへの接続を処理します。

注意:PCI伝送パスを使用できるようにするには、以下の作業を行う必要があります。

● インストール・パッケージ (Anybus Transport Provider パッケージ)に含まれているハード ウェア・ドライバと共に NetTool for DeviceNet バージョン 3.1.1.1 以降を PC にインストール します。

ステップ **1**:'Configure Driver'ダイアログを開いたら、*'Anybus Transport Providers'*を選択して'OK'をク リックします。

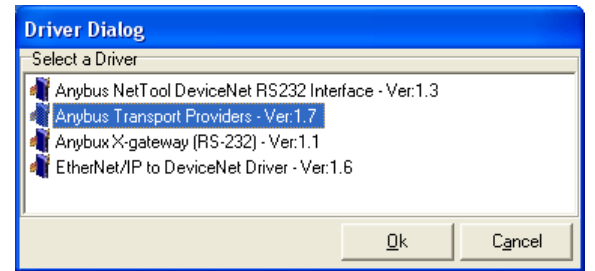

図 **15** ドライバのタイプの選択

ステップ **2**:*'Create'*ボタンを押して、新しいパラレル伝送パスの作成を開始します。

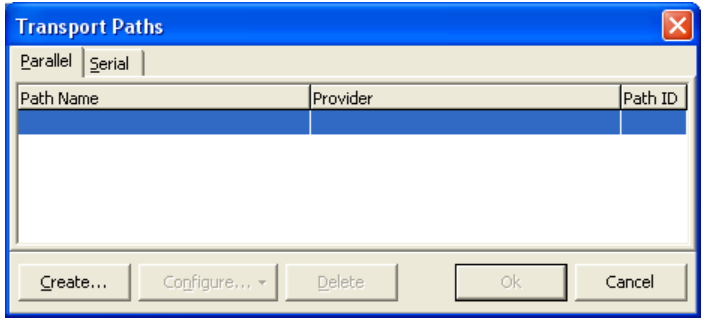

#### 図 **16** 新しい伝送パスの作成

ステップ **3**:*'PCI Transport Provider'*を選択し、*'Ok'*ボタンをクリックして、新しい伝送パスを作成しま す。パスに任意の名前を付けて、*'Ok'*をクリックします。使用する PCI カードを選択してから、次 のウィンドウで*'OK'*をもう一度クリックします。

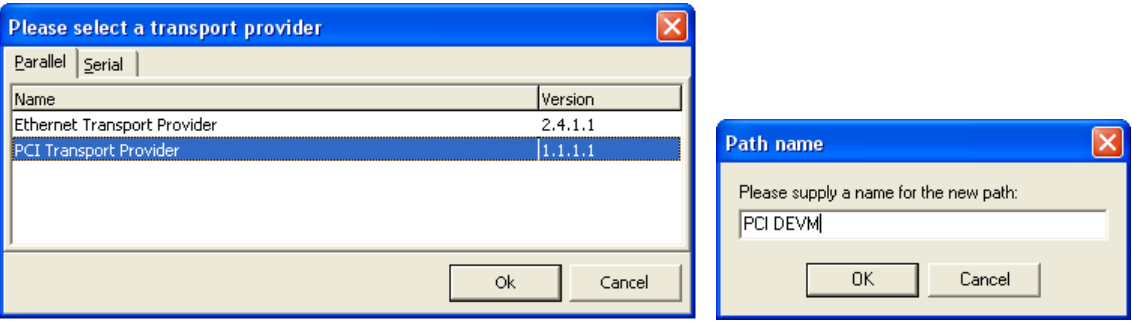

図 **17** 新しい **PCI** 伝送パスの選択と名前付け

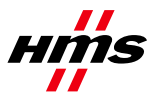

ステップ**4**:使用するPCIカードを選択して、*'Ok'*をクリックします。パスを選択して、*'Ok'*をク リックします。

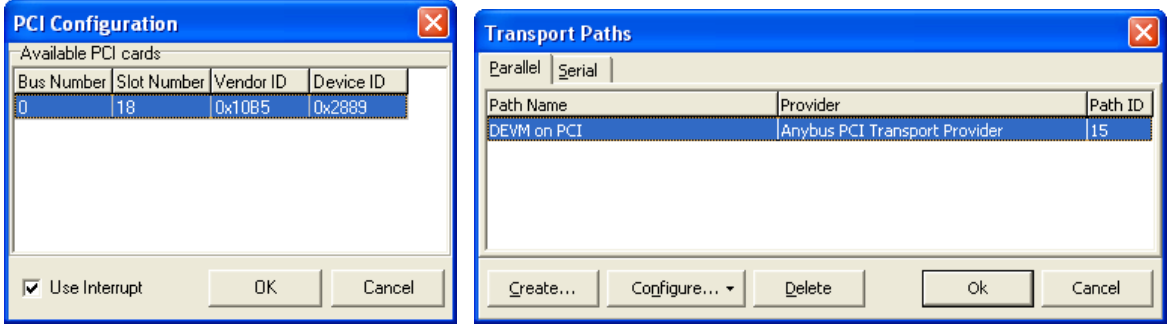

図 **18 PCI** カードと新しい **PCI** 伝送パスを選択する

ステップ**5**:必要なDeviceNetボーレートとPCIカード上のDeviceNetスキャナのMacIDを選択しま す。選択したMacIDがネットワーク内の別のユニットと同じでないことを確認します。

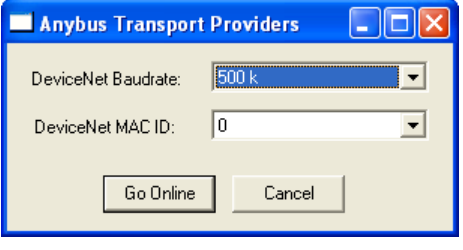

#### 図 **19** ボーレートと **MAC-ID** を選択する

ステップ **6**:次に、*'Go Online'*ボタンをクリックします。ネットワーク更新の確認が表示されたら、 *'OK'*をクリックします。ネットワークがオンラインになり、ネットワーク・リストが更新されます。

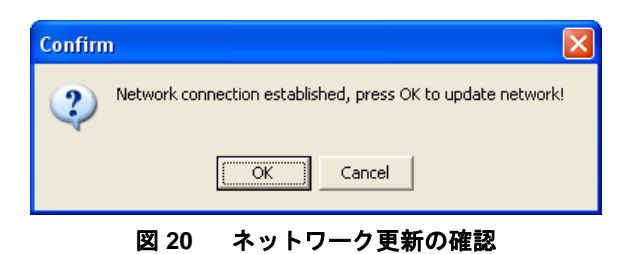

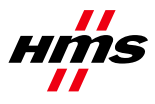

### **3.1.4 Transport Provider** を介した **Anybus X-gateway (RS232)**

Anybus X-gateway(RS-232)というドライバは、Anybus DeviceNet スキャナ・インターフェースを備え た X-gateway と共に使用する必要があります。このドライバは、X-gateway RS232 コンフィグレー ション・ポートを介して DeviceNet スキャナへの接続を処理します。

注意:シリアル伝送パスを使用できるようにするには、以下の作業を行う必要があります。

- インストール・パッケージ (Anybus Transport Provider パッケージ)に含まれているハード ウェア・ドライバと共に NetTool for DeviceNet バージョン 3.1.1.1 以降を PC にインストール します。
- X-gateway ファームウェアがバージョン 3.16 以降であることを確認します。

ステップ**1**: 'Configure Driver'ダイアログを開きます。

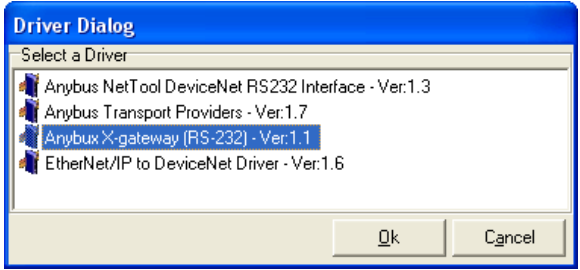

図 **21** ドライバのタイプの選択

ステップ**2**:'Configure Driver'ダイアログを開いたら、*'Anybus X-gateway (RS-232)'*を選択して*'Ok'*を押し ます。以下のウィンドウが表示されます。

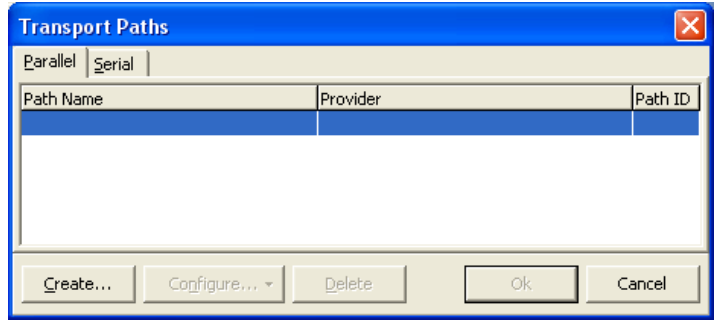

図 **22** シリアル伝送パスの設定

ステップ3: 'Serial'タブを開いて、'Create'をクリックします。

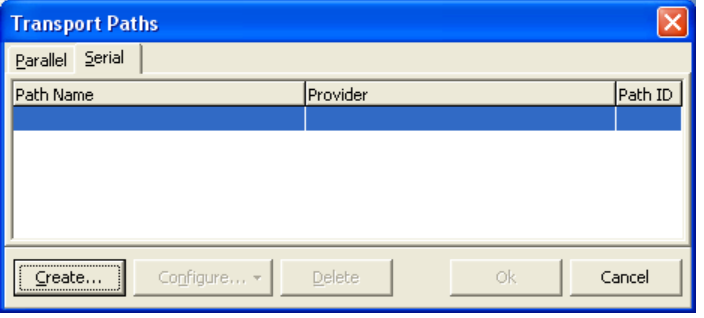

図 **23 'Serial'**タブの選択

ステップ**4**:以下に示すようにCOMポート・パスを選択し、*'OK'*ボタンをクリックして新しい伝送 パスを作成します。パスに任意の名前を付けて、*'OK'*をクリックします。

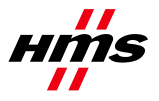

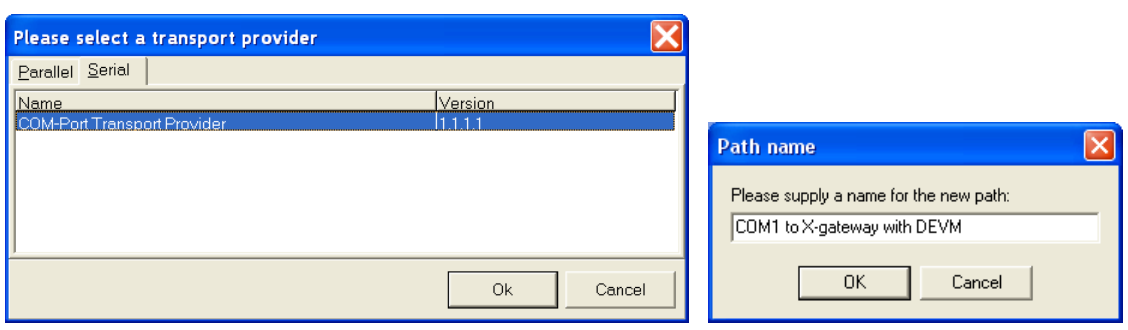

図 **24** 新しい **COM** ポート伝送パスの選択と名前付け

ステップ**5**:COMポートを選択して、*'Ok'*をクリックします。これらの設定が終了したら、Xgatewayのスロットを選択する必要があります。Upperスロットは、電源コネクタが配置されている スロットです。

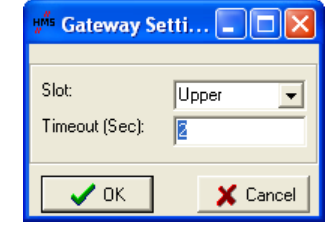

図 **25** スロットとタイムアウト時間の設定

ステップ**6**:COMポートを介したX-gatewayへの接続が確立された場合は、DeviceNetのボーレート とMAC IDをDIPスイッチ上の設定と同じになるように設定する必要があります。工場デフォルト 設定は500kbaudおよびMAC ID 1であり、スイッチの設定は"1000 0001"です。

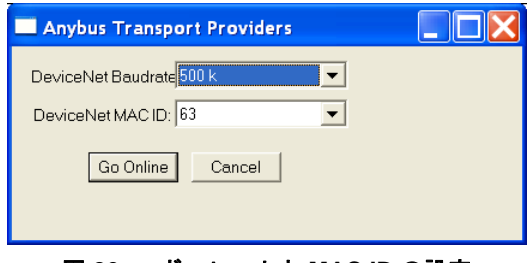

図 **26** ボーレートと **MAC ID** の設定

ステップ**7**:ネットワーク接続が確立されてオンラインになった場合は、ネットワーク更新の確認 が表示されます。その際には、*'OK'*をクリックします。ネットワークがオンラインになり、ネット ワーク・リストが更新されます。

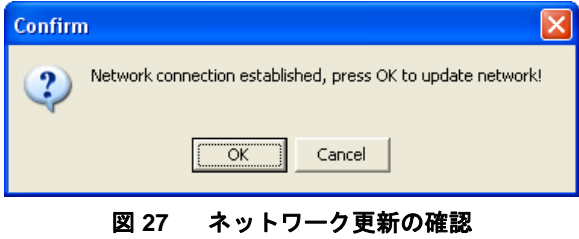

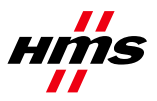

以下のエラー・ボックスが表示された場合は、作成した伝送パスを使用してステップ 1 からやり 直してみてください。

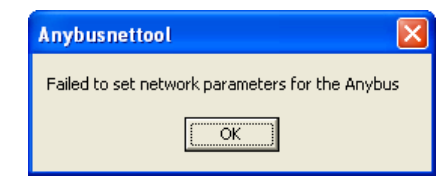

#### 図 **28** ネットワーク・パラメータ設定時のエラー・ボックス

以下のエラー・ボックスが表示された場合は、バス・ケーブルとバス電源をチェックし、作成し た伝送パスを使用してステップ 1 からやり直してみてください。

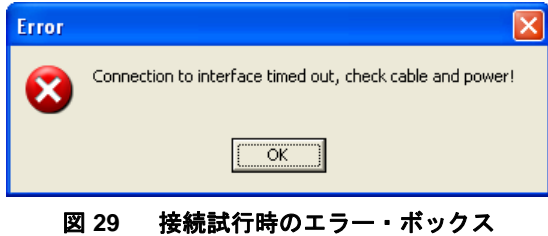

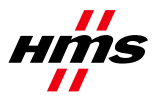

### **3.1.5 EtherNet/IP to DeviceNet Driver**

EtherNet/IP to DeviceNet Driver というドライバは、X-gateway EtherNet/IP adapter to DeviceNet scanner 製品(例えば、HMS 品番号 AB7607)と共に使用する必要があります。このドライバは、 EtherNet/IP 経由でのみ DeviceNet スキャナ接続を処理します。

ステップ**1**:'Configure Driver'ダイアログを開いたら、'Driver Dialog'で*'EtherNet/IP to DeviceNet Driver'*を 選択して、*'Ok'*を押します。

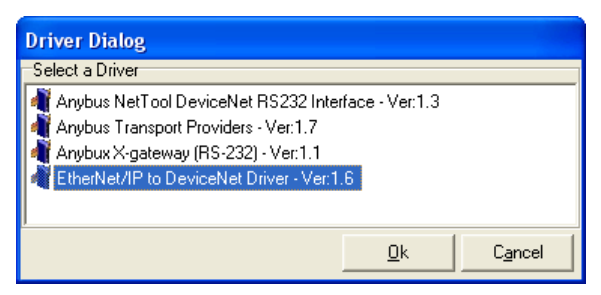

図 **30** ドライバのタイプの選択

ステップ**2**:X-gatewayが正しくEtherNet/IPネットワークに接続された場合は、*'Browse for network'*ウィ ンドウが以下のように表示されます。+記号をクリックして、*'Ethernet to DeviceNet Gateway'*エントリを 展開します。次に、下のエントリを強調表示して、*'OK'*ボタンをクリックします。

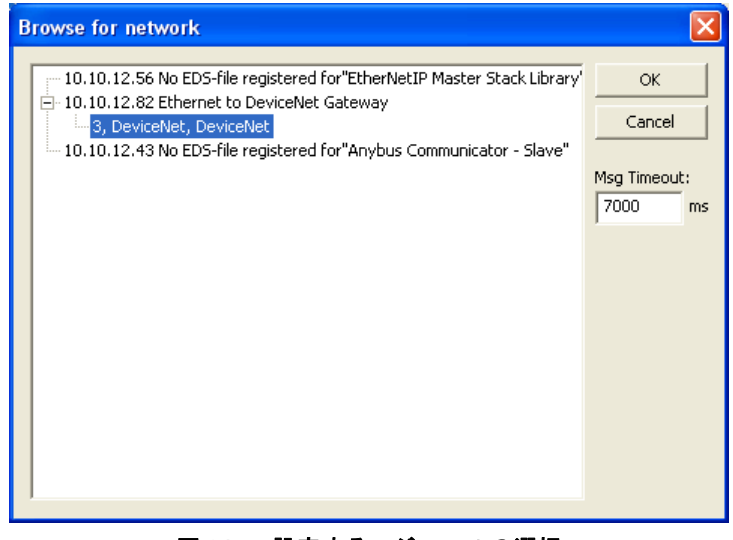

図 **31** 設定するモジュールの選択

ステップ**3**:ネットワーク接続が確立されてオンラインになった場合は、ネットワーク更新の確認 が表示されます。その際には、*'OK'*をクリックします。ネットワークがオンラインになり、ネット ワーク・リストが更新されます。

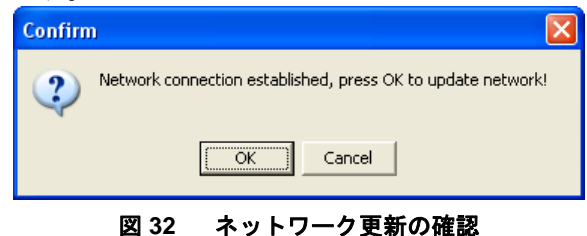

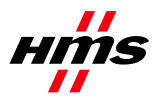

### *3.2* オンライン・モード

上記のように接続を行うと、NetToolがオンラインになります。それ以外の場合は、*'Go Online'*を押 1 ます

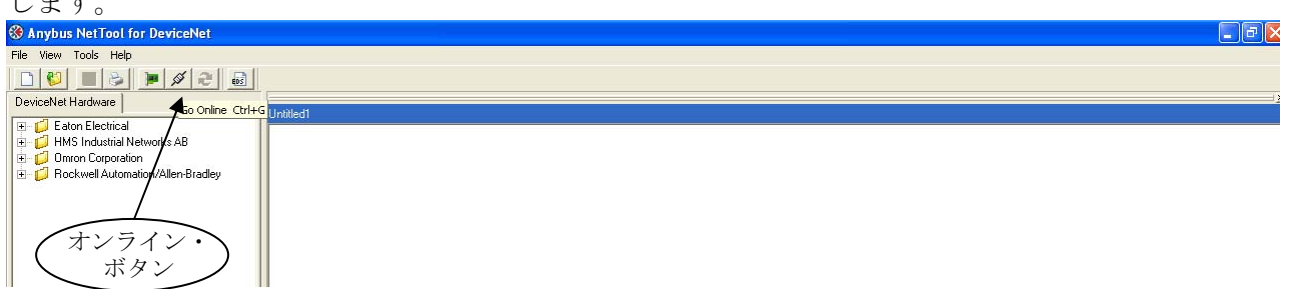

#### 図 **33** オンライン・ボタン

現在のコンフィグレーションをアップロードするには、以下に示すようにネットワークを更新し ます。

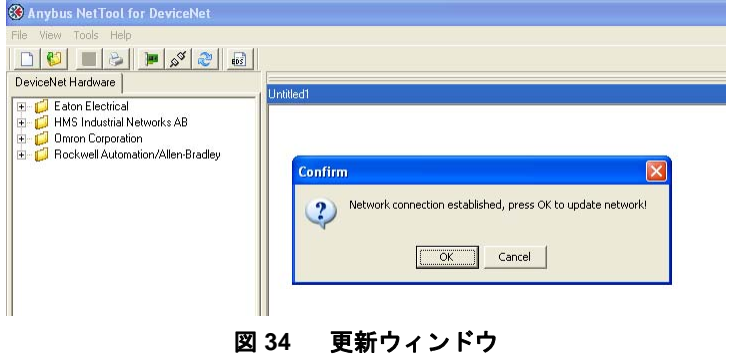

この例では、以下のネットワークが表示されます。

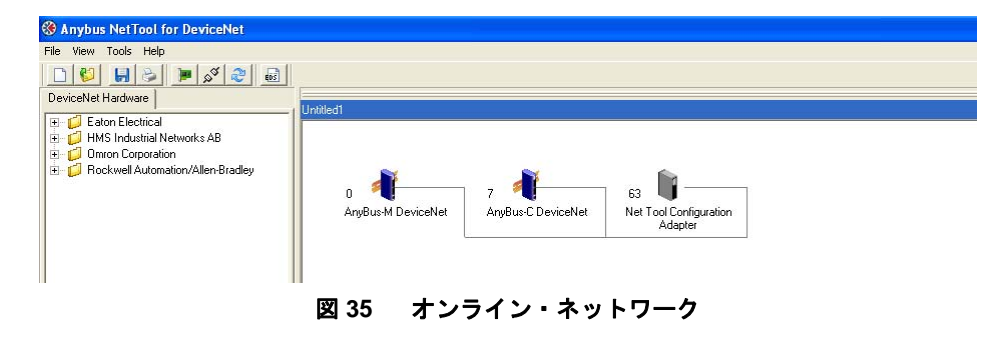

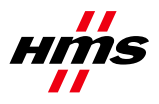

### *3.3* オフライン・モード

NetTool for DeviceNetのライブラリに含まれていないデバイスの場合は、EDSファイルをインポー トする必要があります。モジュールがライブラリに含まれていない場合、ユニットはプログラム によって認識されません。EDSファイルは、モジュールの製造業者から提供されます。このケー スでは、Anybus CommunicatorとX-gatewayのEDSファイルはHMSのウェブサイト1からダウンロード することができます。プログラムがオフライン・モードになっていることを確認してください。

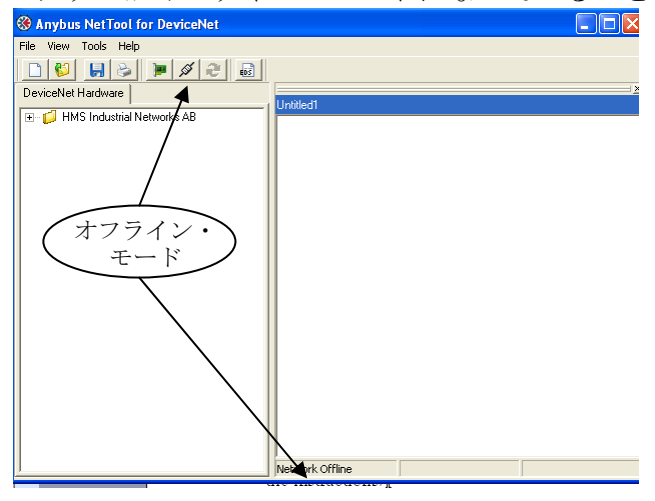

図 **36** オフライン・モード

*'EDS file'*ボタンを押して、*'Next'*ボタンをクリックします。

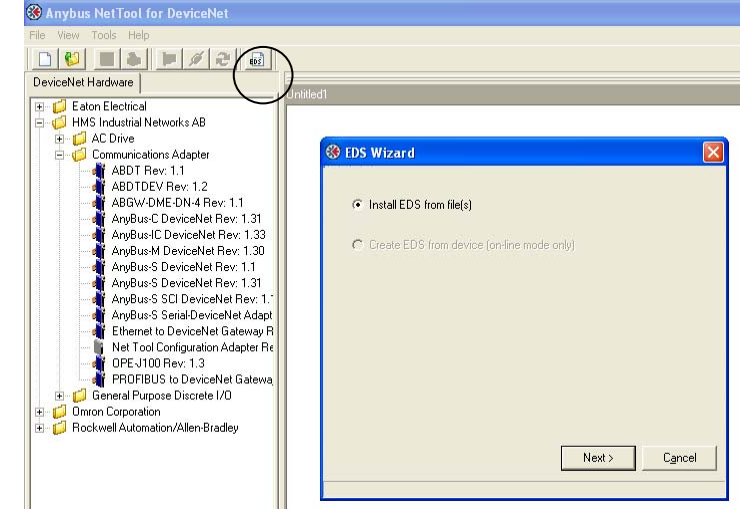

図 **37 'Install EDS file'**ダイアログ

EDSファイルを特定し、*'OK'*を押してから、*'Finish'*を押します。

<u>.</u>

<sup>1</sup> www.anybus.com

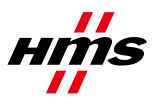

Rev. 1.15

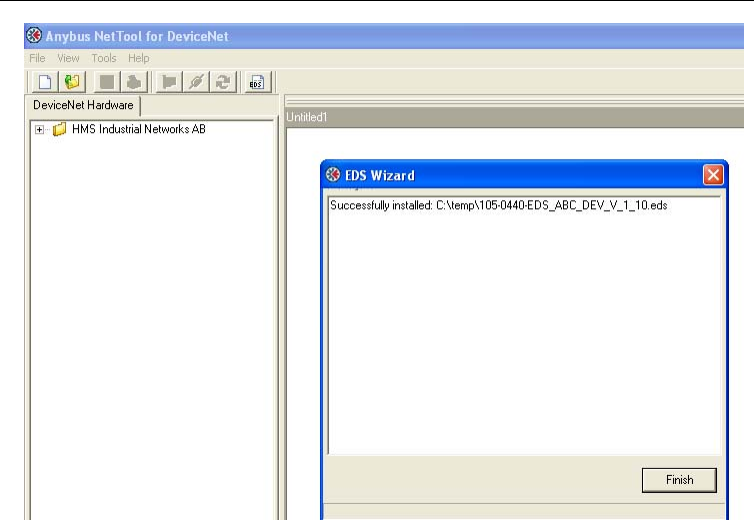

図 **38 EDS** ファイルのインストール

これで、モジュールがライブラリに表示されるようになります。

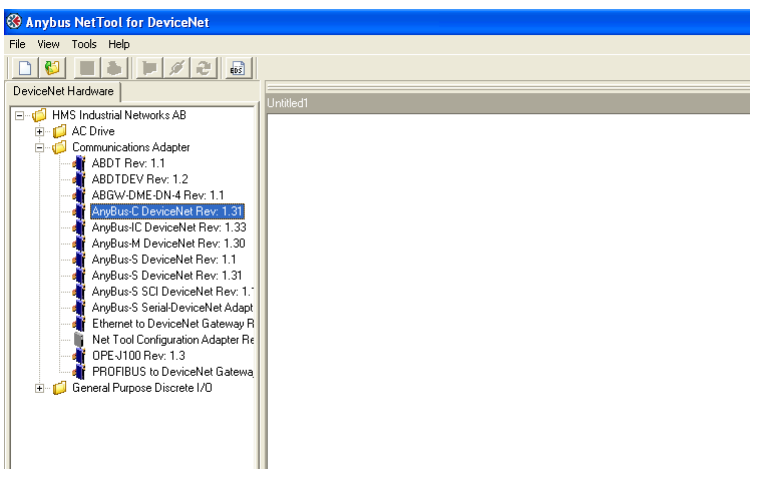

#### 図 **39 NetTool** ライブラリ

現在のネットワークは、ドラッグ・アンド・ドロップを使用して設定することができます。ネッ トワークが完成したら、*'Go Online'*ボタンを押します。設定が正しい場合は、選択したどのモ ジュールにも赤色のマークは付きません。

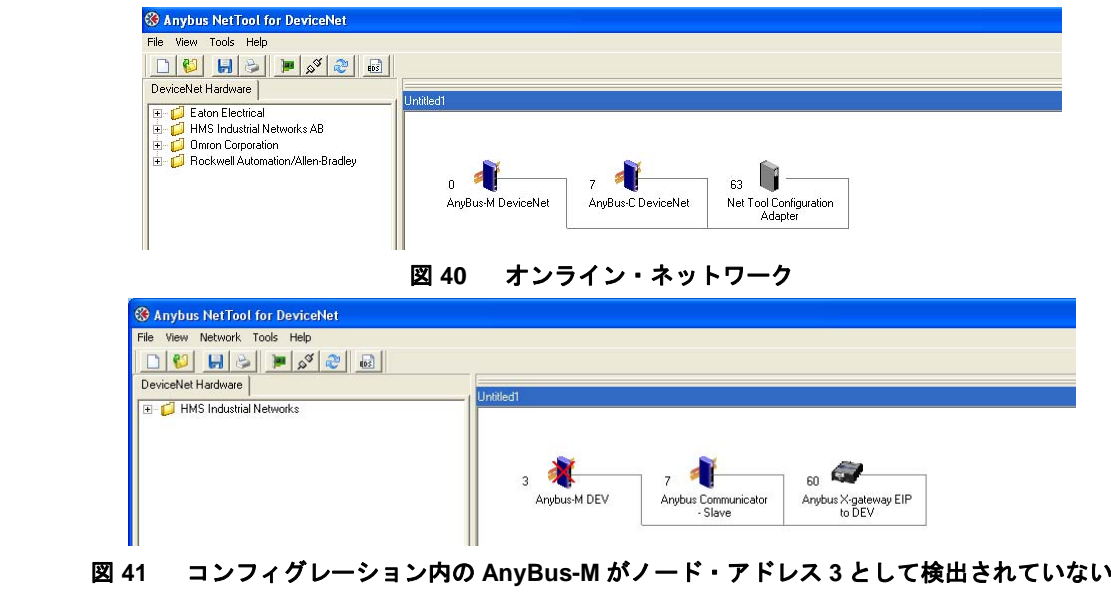

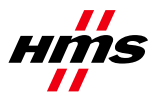

### *3.4 I/O* コンフィグレーション

次のステップでは、I/Oデータの量を設定します。最初に、ネットワーク内のノードへの、または ノードからの、バイト数を決定する必要があります。2番目のステップでは、スキャナ・モジュー ルを設定します。ネットワーク内のAnybus-C DeviceNetアイコンをダブル・クリックし、表示され るダイアログで*'Yes'*を押します。

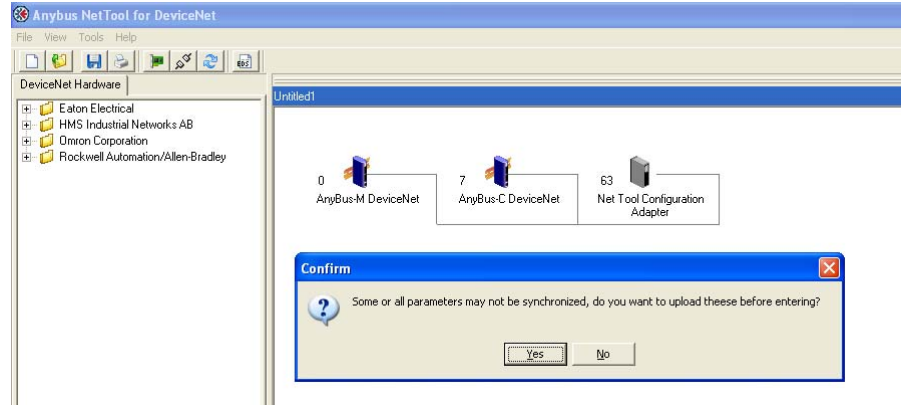

図 **42** パラメータのアップロード

以下のウィンドウが表示されます。

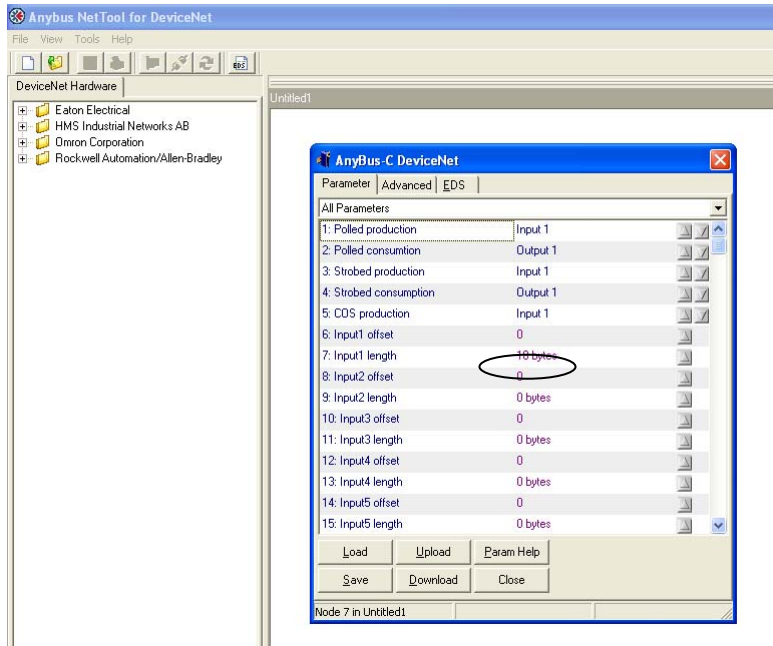

図 **43** アダプタ・モジュール(このケースでは **Communicator**)の **I/O** コンフィグレーション このケースでは、入力バイト数は 18 です。

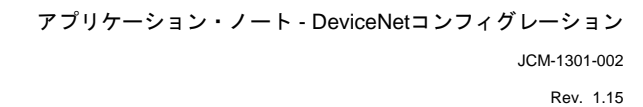

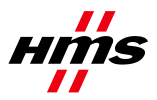

スキャナ・モジュールの設定

次のステップでは、スキャナ・モジュールを設定します。前回と同様に、Anybus-M モジュールを ダブル・クリックし、*'Yes'*を押してパラメータをアップロードします。'Scanlist'タブを開き、後続 のダイアログで*'Yes'*を押して、スキャン・リストをアップロードします(下図を参照)。

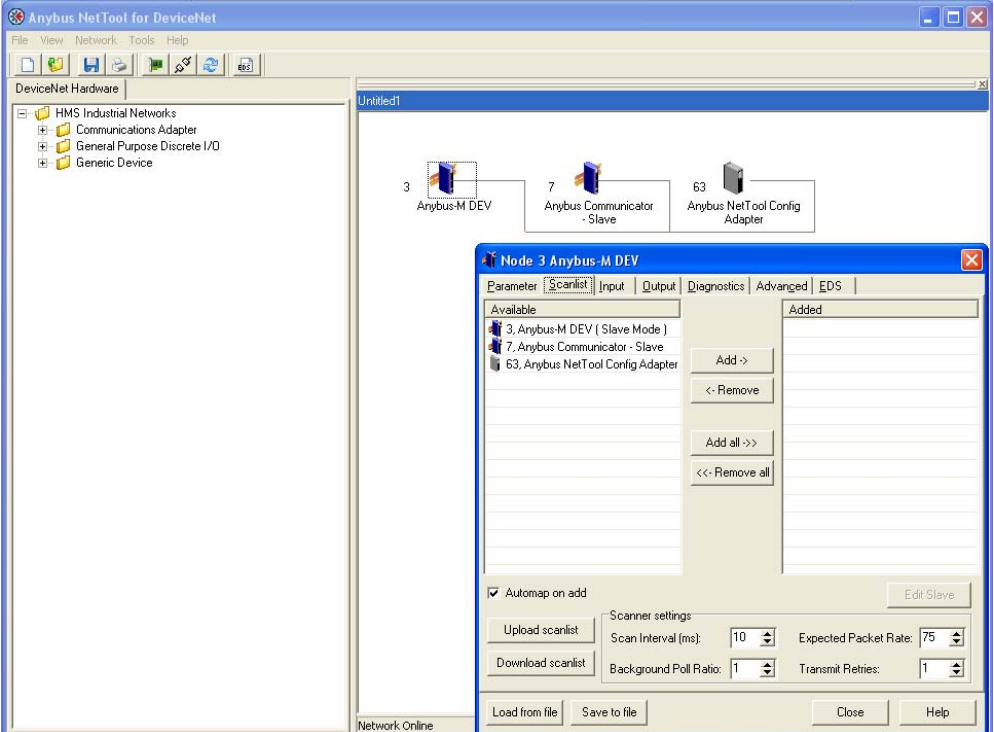

図 **44** スキャン・リスト

Anybus-C DeviceNet を選択し、'Add'をクリックして、モジュールを右のリストへ移動します。

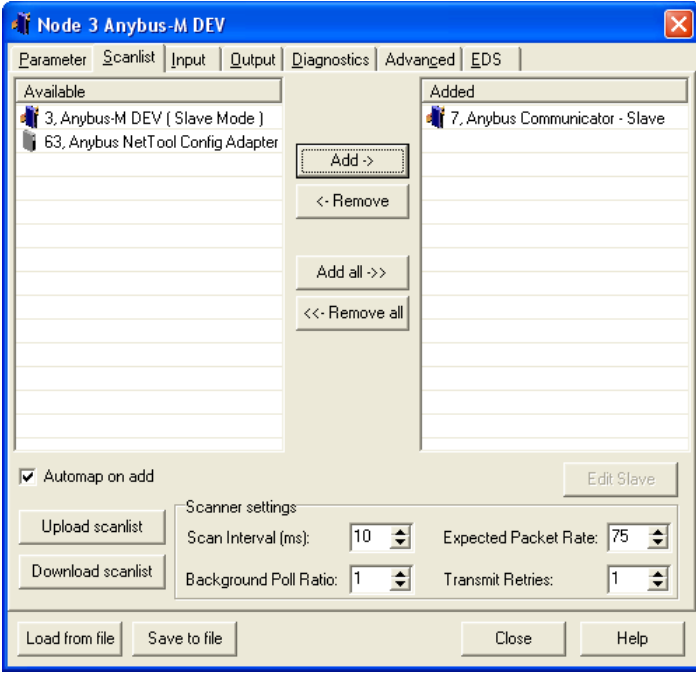

図 **45** スキャナの設定

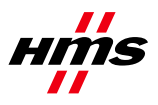

以下のウィンドウが表示されます(後で表示するには、Anybus-C DeviceNetアイコンを選択して *'Edit Slave'*ボタンを押します)。以下のウィンドウが表示されます。

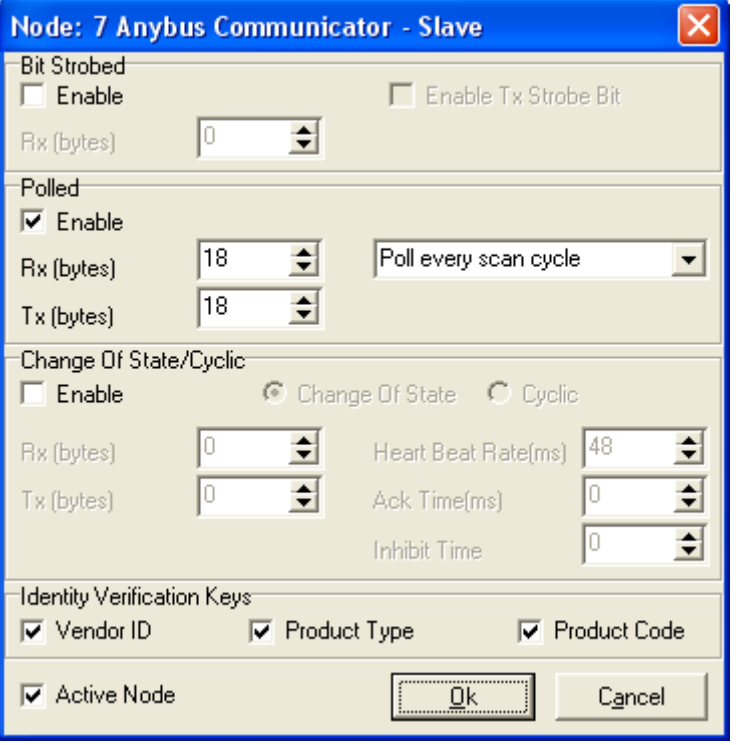

図 **46** スキャナ・モジュールの **I/O** データの設定

このケースでは、選択肢の'Polled'が選択され、18バイトのRx(入力)およびTx(出力)が選択さ れています。バイト数と通信方法は、ネットワーク内のアダプタ・モジュールの特性によって異 なります。このケースでは、18バイトがAnybus CommunicatorモジュールのI/Oサイズに適合しま す。*'Ok'*を押して、'Input'タブを選択します。

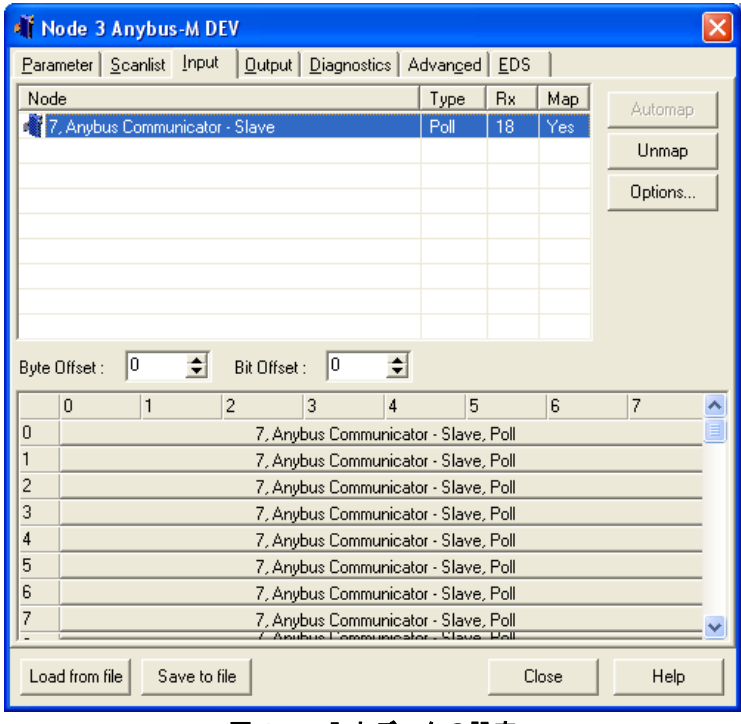

図 **47** 入力データの設定

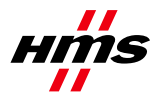

Anybus-Cモジュールは自動的にマッピングされます。このモードは、手動マッピングの必要がな い場合に使用されます。*'Automap'*ボタンを押すと、全てのデータを1つのかたまり内でマッピング できる'Word Offset' + 'Bit Offset'後の最初の空き位置からI/Oがマッピングされます。出力データも 同様に設定できます。

最初のマスター状態は、'Idle'に設定する必要があります。'Parameter'タブを開き、マスターがアイ ドル状態にあることを確認して、*'Download'*ボタンを押します(下図を参照)。

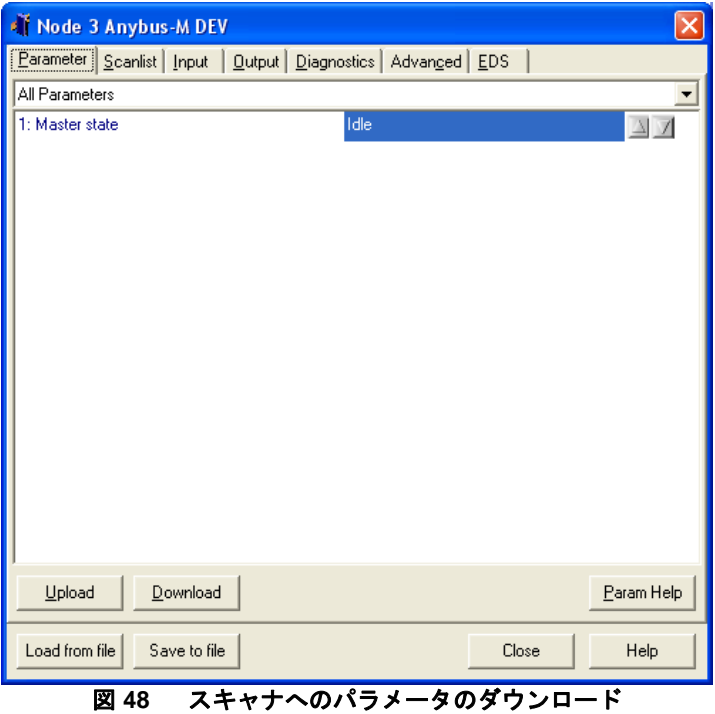

次に、スキャン・リストをスキャナにダウンロードする必要があります。'Scanlist'タブをもう一度 開いて、*'Download scanlist'*ボタンを押します(下図を参照)。

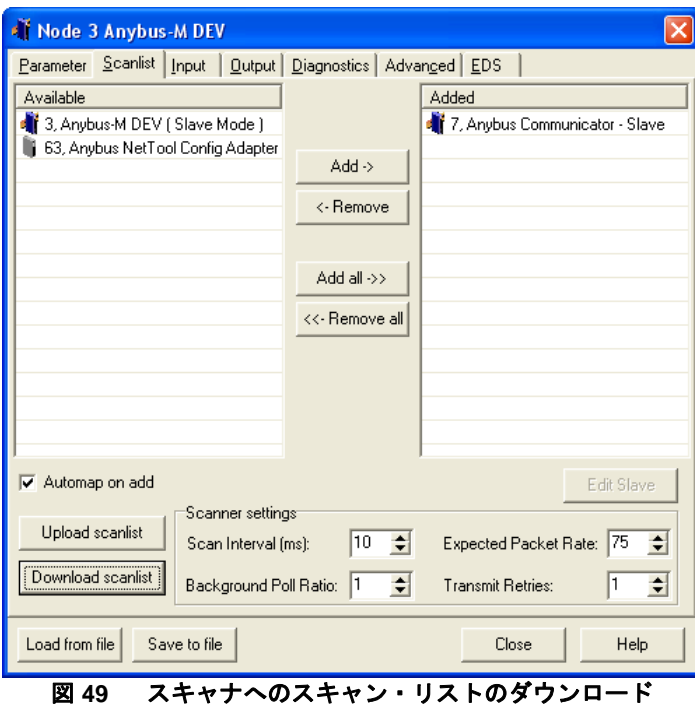

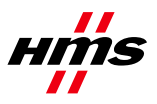

次に、最後のステップとして'Diagnostics'タブを開きます。*'Update'*ボタンを押します。コンフィグ レーションが正しい場合は、障害は表示されません。

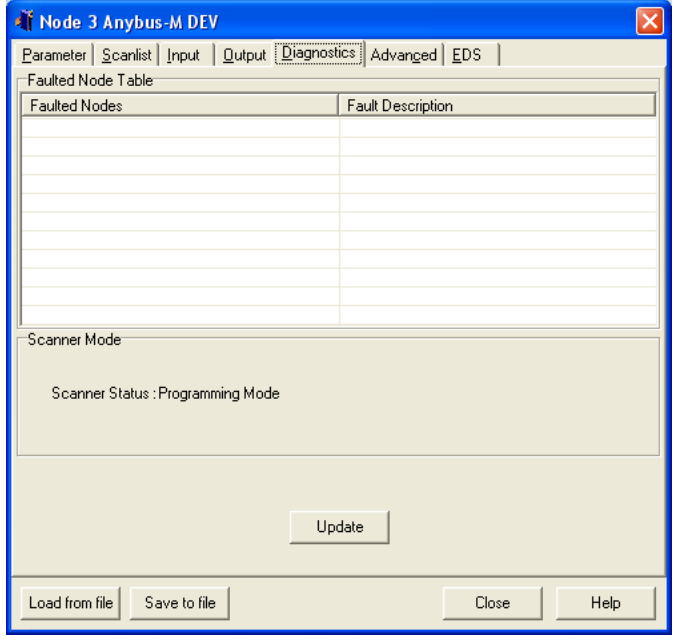

図 **50 'Diagnostics'**ウィンドウ

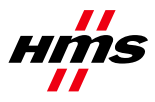

## **4 Anybus** コンフィグレーション

Anybus 製品は、DeviceNet スキャナ・コンフィグレーションで設定されたものと同じ I/O サイズ用 に設定する必要があります。

注意:I/Oサイズは、アプリケーションによって異なります。この章の設定済みI/Oサイズは例に すぎません。

#### **Anybus-M**スキャナと**Anybus-PCI**カード

*Anybus*マスター・インターフェースと*Anybus PCI* カードは、メールボックス・コマンドによって設 定されます。詳細については、それぞれの*"Fieldbus Appendix"*を参照してください。

#### **Anybus Communicator**

*Anybus Communicator*のコンフィグレーションについては、*4.1*章で説明します。

#### **Anybus X-gateway**

*Anybus X-gateway*のコンフィグレーションについては、*4.2*章で説明します。

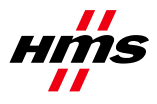

### *4.1 Communicator* のコンフィグレーション

Communicator を設定するには、ABC Config Tool を起動して、フィールドバス DeviceNet と必要な I/O データを選択します。Explicit データを使用する場合は、I/O サイズをユーザ定義モードに設 定する必要があります。それ以外の場合は、自動モードを使用できます。詳細については、 "Communicator User Manual"を参照してください。

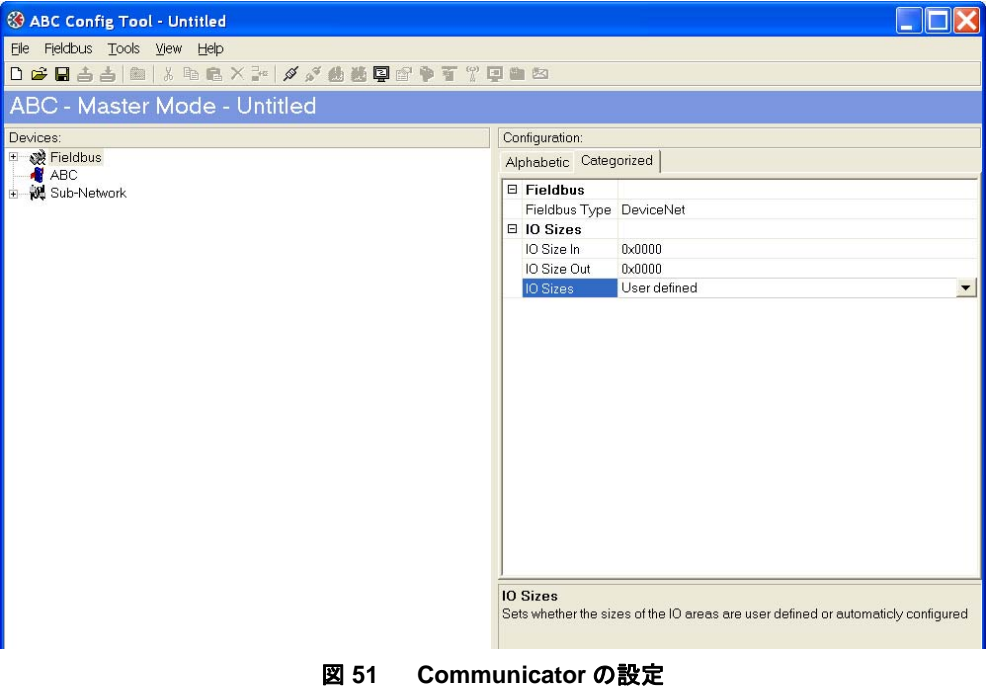

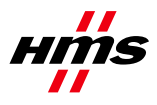

### *4.2 X-gateway* のコンフィグレーション

PC 上でハイパーターミナルを使用して X-gateway を設定し、PC と X-gateway 上のコンフィグレー ション・ポートの間にシリアル・ケーブルを接続します。"File"メニューを開いて'New'をクリック し、必要な COM ポートを選択して'OK'をクリックします。以下のウィンドウが表示されます。

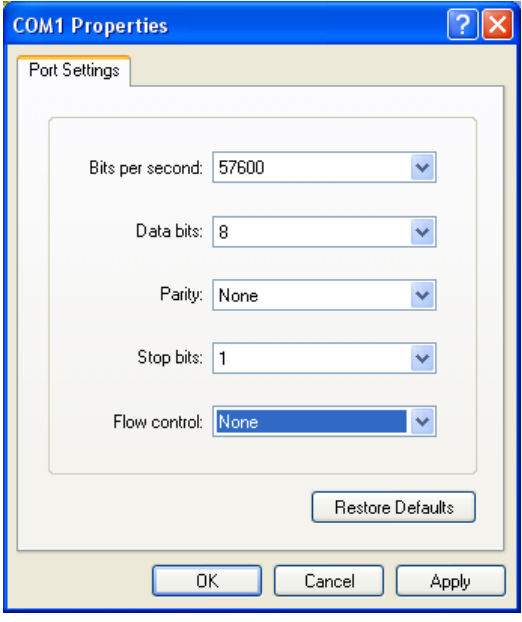

図 **52** ハイパーターミナルでの接続の設定

設定が上図のウィンドウに表示されている設定と同じであることを確認します。別の方法として は、ハイパーターミナルのセッション・ファイルを HMS ウェブサイトからダウンロードし、それ をダブル・クリックして COM ポートを選択します。

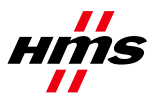

接続してESCを押すと、以下のメニューが表示されます。

| USB - HyperTerminal                                                                                                    |
|----------------------------------------------------------------------------------------------------|
| File Edit View Call Transfer Help                                                                                                    |
| $C^2 = 2$ and $C^2$                                                                                                    |
| Anybus X-gateway main menu<br>- Show gateway system information<br>2 - Show fieldbus system information<br>$\overline{3}$ - Show gateway system configuration<br>- Show fieldbus system configuration<br>- Operating status information<br>6<br>- Change configuration<br>- Configuration upload/download<br>8 - Restart Gateway<br>- Administration mode |

図 **53 Anybus X-gateway** メイン・メニュー

*6*を押して、必要なコンフィグレーションを入力します。以下の図に例を示します。このケースで は、DeviceNet Scanner/PROFINET IO Adapter X-gatewayが使用され、20バイトのI/Oデータが設定さ れます。

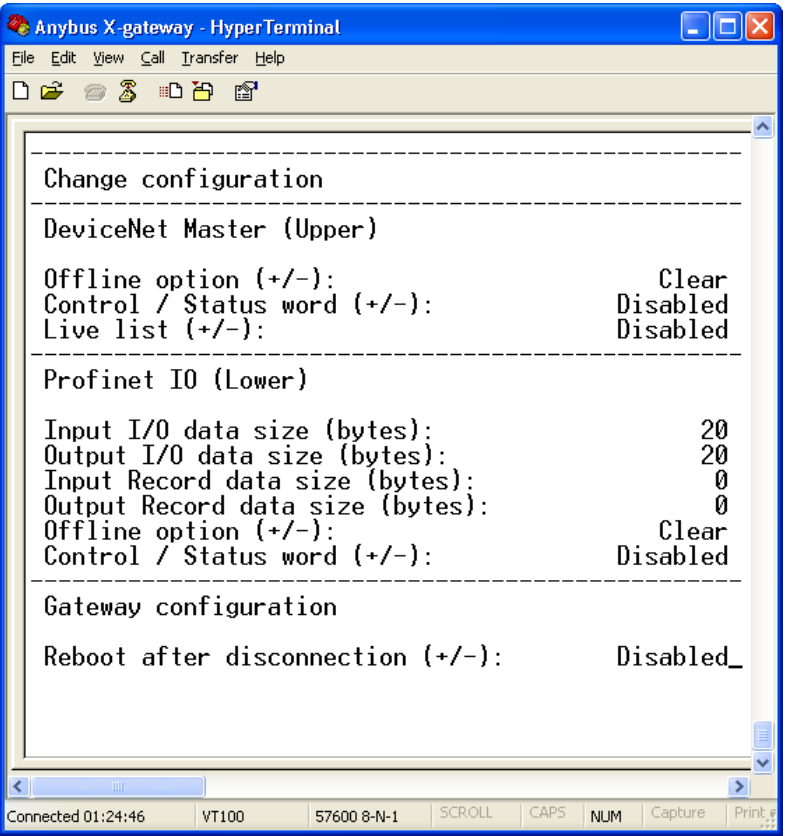

図 **54 X-gateway** コンフィグレーション

注意: X-gatewayのデフォルト設定では、X-gatewayはイーサネット上のオンライン接続が切れるた びに再起動します。この設定は、上記X-gatewayコンフィグレーションの最終行で変更できます。 *ESC*を押し、*6*を押して、'Change configuration'ダイアログに入ります。'Reboot after disconnection'パラ メータに達するまで*'Enter'*を押してから、この設定を'Disabled'に変更します。*'Enter'*を押して、後続 の質問に*'Yes'*と答えます。これで、ゲートウェイはNetTool DeviceNetのオンライン・セッション後 に中断なしに動作を継続するようになります。